Pennsylvania's Unified Judicial System Web Portal

## How to Apply an Access Code to Your UJS Web Portal Account

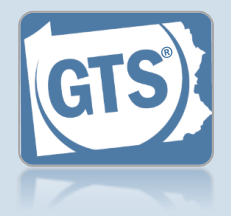

**1. Click the Login link**

**Tip** If you are already logged onto the Portal, skip to Step 3.

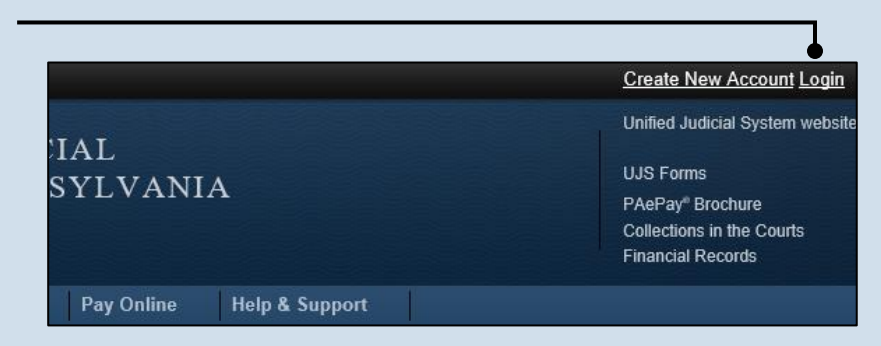

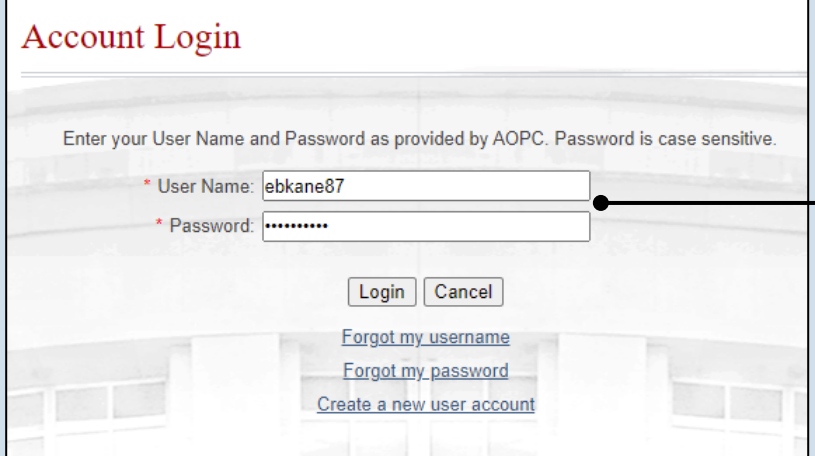

**2. Enter your login credentials** In the Account Login screen, enter your username and password and click the LOGIN button.

**Tip** For security reasons, if you previously had access to the GTS under a different access code, the GTS will be unavailable until you successfully enter your new code.

**3. Open your account settings** Hover your mouse pointer over the User Options Menu icon and click on 'Manage My Account.'

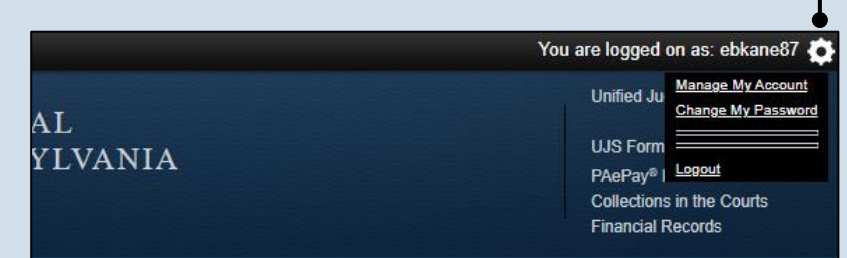

## How to Apply an Access Code to Your UJS Web Portal Account

Manage Account

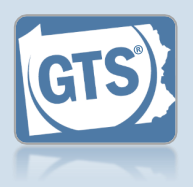

**4. Access your role information** In the Manage Account . screen, click the Add New Record icon above the Roles grid.

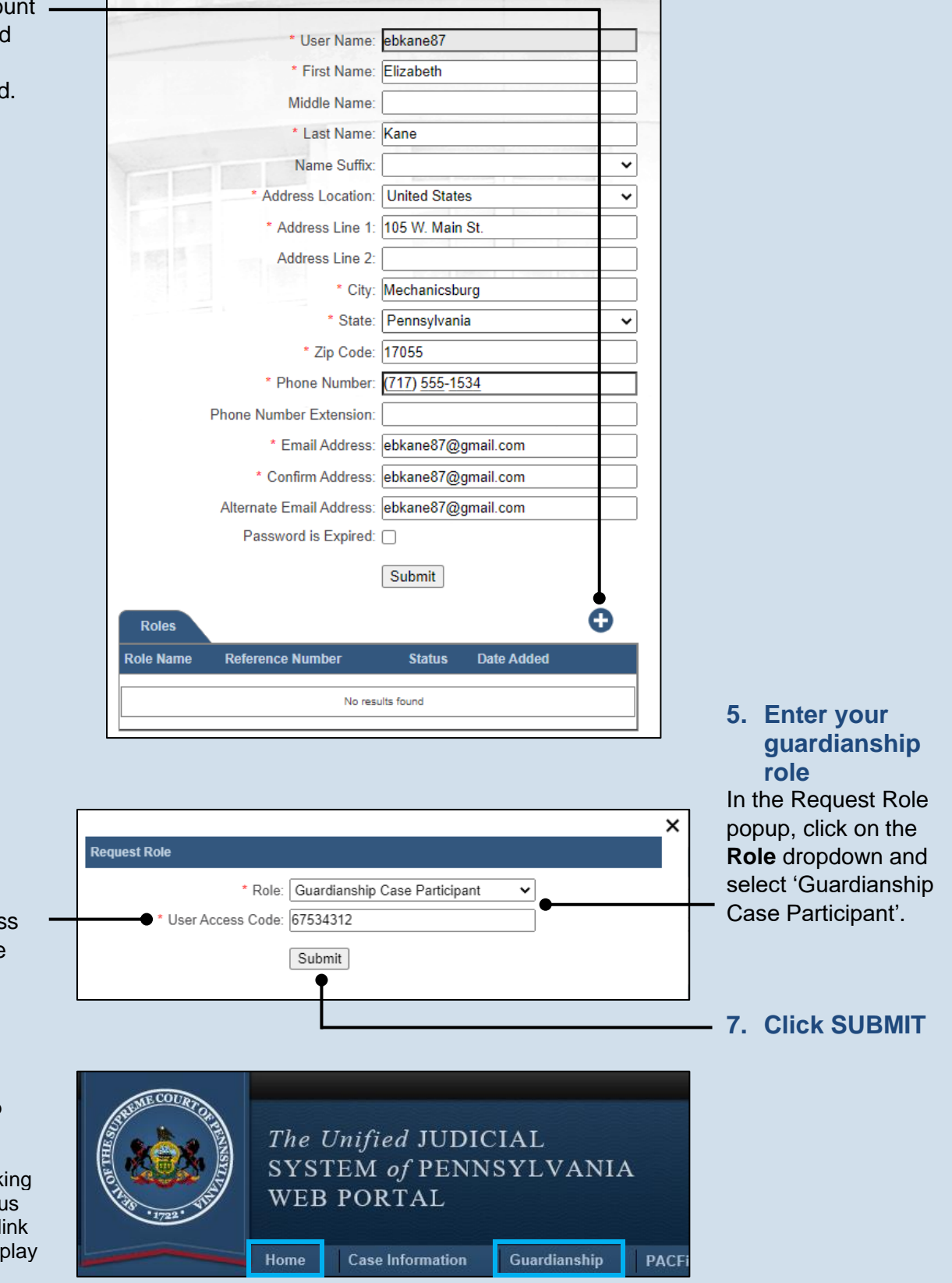

**6. Enter your access code** Enter the new access code provided in the letter from the Orphans' Court.

**Tip** The Guardianship link, which opens the GTS, may not appear immediately after clicking SUBMIT in the previous step. Click the Home link in the menu bar to display the Guardianship link.